# **WORLDLINE NWW**

# **SOFiE FATCA EDITOR**

**User Guide dedicated to "Zero reporting"**

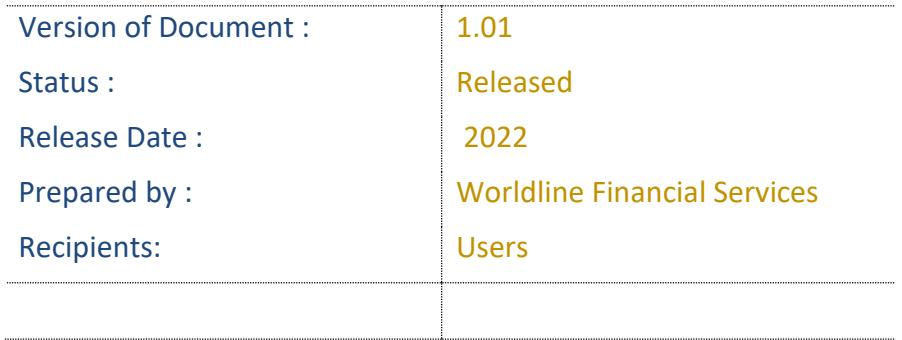

# <span id="page-1-0"></span>**1 Document Version Control**

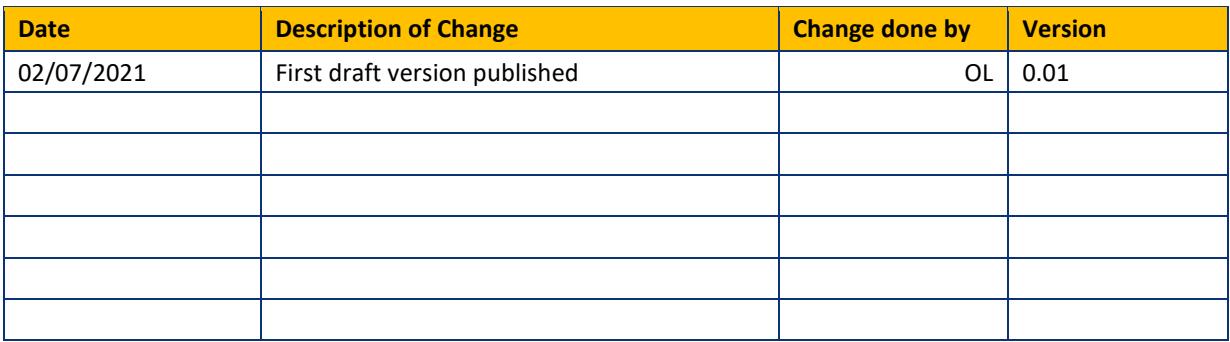

#### **Summary of changes**

This document reflects changes made since the last publication.

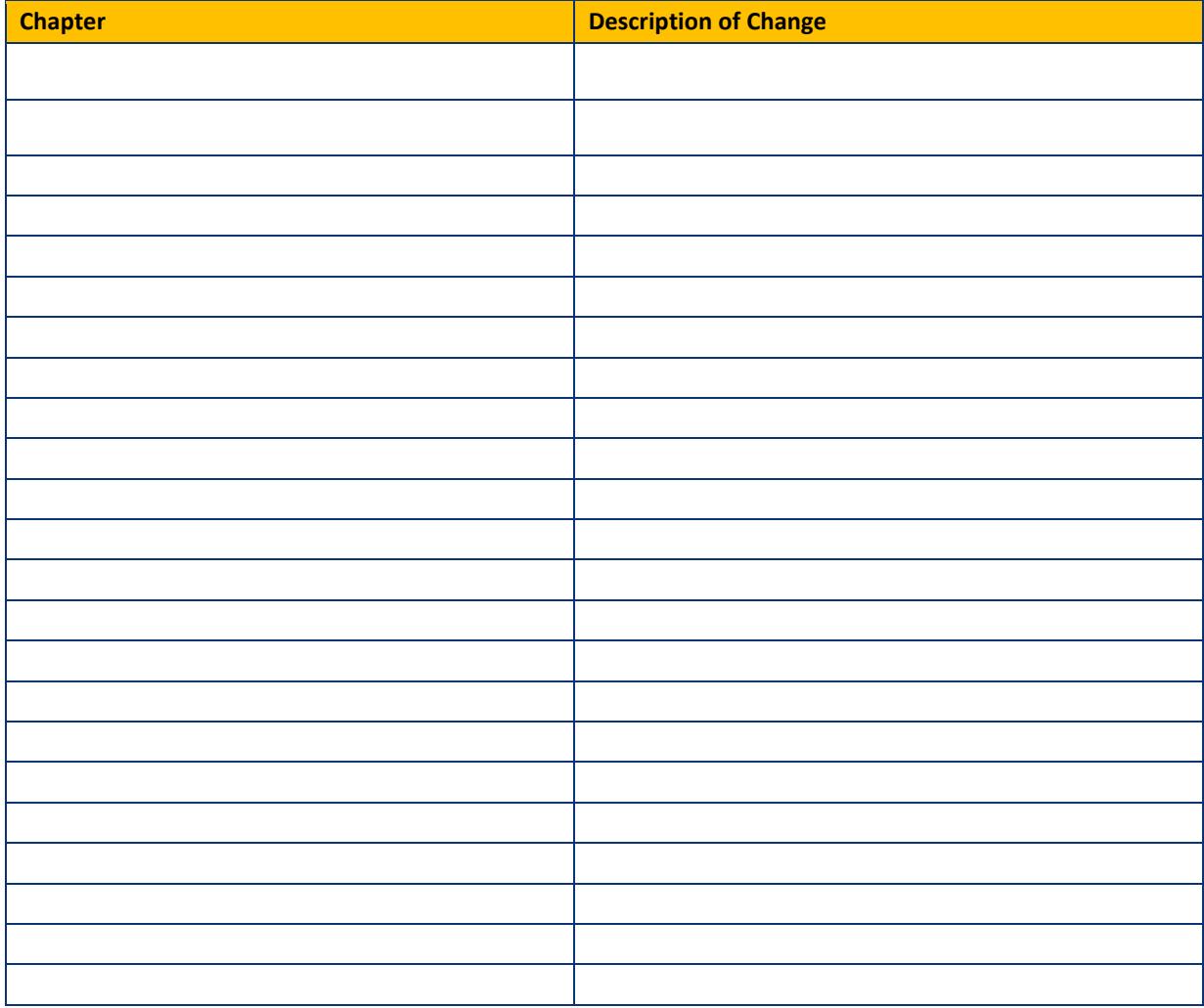

# <span id="page-2-0"></span>2 Contents

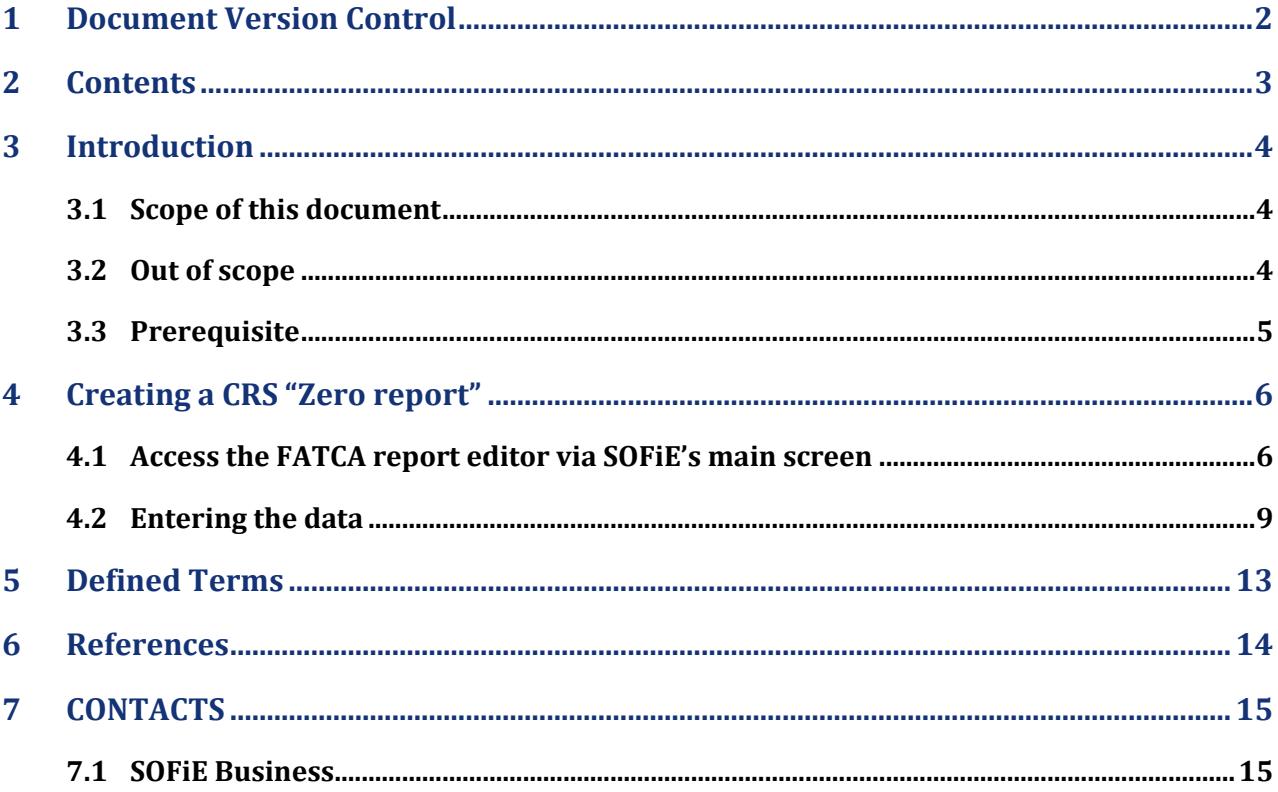

## <span id="page-3-0"></span>**3 Introduction**

The SOFiE client version 6.01 and above includes two FATCA report editors, one for version 2 and another for version 3 of the report format. The generated report does not comply with the original data format defined by the IRS, but the one modified by the ACD. The editor for version 2 is obsolete. He is only supposed to be used to display existing version 2 reports.

More information can be found on ACD's website here: [http://www.impotsdirects.public.lu/echanges\\_electroniques/FATCA/index.html](http://www.impotsdirects.public.lu/echanges_electroniques/FATCA/index.html)

Amongst others, you will find

- 1. the document describing the information (Only available in French)
- 2. the document describing the file format (Only available in French)
- 3. a link to the "FATCA XML User Guide" on the IRS's website
- 4. newsletters from ACD

General information about SOFiE can be found on Six Payment Services' website at [www.sofie.lu](http://www.sofie.lu/).

Feel free to contact our helpdesk should you need additional information (opened on business days during office hours).

Email: [sofie.ux@six-payment-services.com](mailto:sofie.ux@six-payment-services.com)

Phone number: (+352) 3 55 66 - 600

#### <span id="page-3-1"></span>**3.1 Scope of this document**

This documents aims to explain the usage of the FATA report editor embedded in the SOFiE client software version 5.15 and higher.

More specifically, it aims at creating a "Zero reporting" file. This is the simplest version of a FATCA report as it basically states that a financial institution has nothing to report to the IRS in the USA.

For a more details on the FATCA editor, please read the documents "[FATCA 3 GUI Manual](https://www.six-payment-services.com/financial-institutions/dam/downloads/manuals/FATCA_GUI_v4_00_en.pdf)" available on [Sofie's website,](https://www.sofie.lu/en/) in the "[Support / Documentation](https://www.sofie.lu/en/documentation)" section.

#### <span id="page-3-2"></span>**3.2 Out of scope**

This document does not explain what FATCA and the corresponding report is, nor does it explain what information has to be filled in in such a report.

More information can be found on ACD's website here: [http://www.impotsdirects.public.lu/echanges\\_electroniques/FATCA/index.html](http://www.impotsdirects.public.lu/echanges_electroniques/FATCA/index.html)

#### <span id="page-4-0"></span>**3.3 Prerequisite**

You have a functional SOFiE client installation with a valid user ID and password. This user ID is linked at least to a FATS (FATCA Saisie) package. You know how to launch the GUI and how to send and receive files. You know where to find the received files once they have been decrypted.

Hint: The SOFiE home folder is displayed in the lower part of the login window.

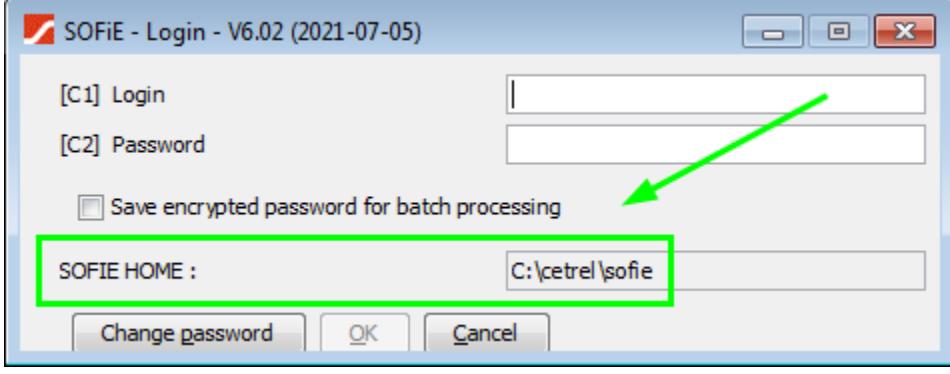

#### **IMPORTANT NOTICE:**

The procedure described in this document applies to version 6.02 (2021-07-05) of the Sofie client software or later.

You may check the version on the login window.

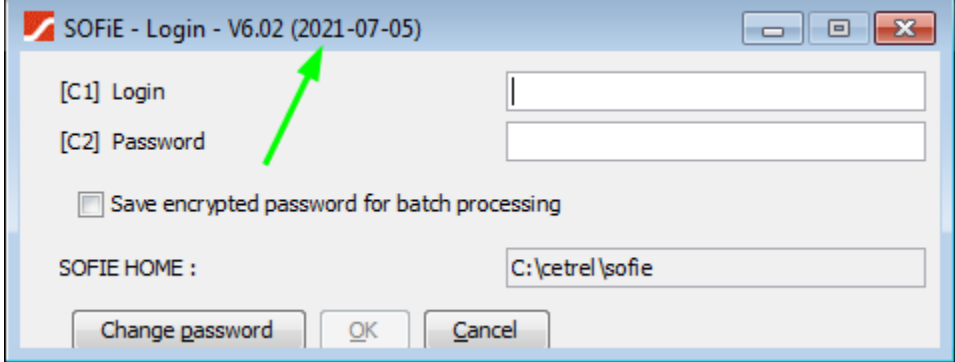

In order to send a FATCA report, this user ID has to be linked to a FATB (FATCA Basic) package for the declarant ID assigned by the CCSS or the ACD.

You also know the GIIN you have to report for. This id is assigned by the IRS to any registered entity. You may look for an entity's GIIN with the tool provided by the IRS on this page: [http://www.irs.gov/Businesses/Corporations/FATCA-Foreign-Financial-Institution-List-Search-and-](http://www.irs.gov/Businesses/Corporations/FATCA-Foreign-Financial-Institution-List-Search-and-Download-Tool)[Download-Tool](http://www.irs.gov/Businesses/Corporations/FATCA-Foreign-Financial-Institution-List-Search-and-Download-Tool)

## <span id="page-5-0"></span>**4 Creating a CRS "Zero report"**

#### <span id="page-5-1"></span>**4.1 Access the FATCA report editor via SOFiE's main screen**

 $\blacktriangleright$  SOFIE - V6.0  $\Box$ e $\mathbf{x}$ File Edit Processing Tools Help B - 6 6 6 6 6 8 6 6 ∞ × 6 9 8 6 m l P. 99990 8 26-02-2021 Sofie Business

Every SOFiE user will recognize the main screen, hereunder.

To access the FATCA editor click on the menu items « Tools », « FATCA3».

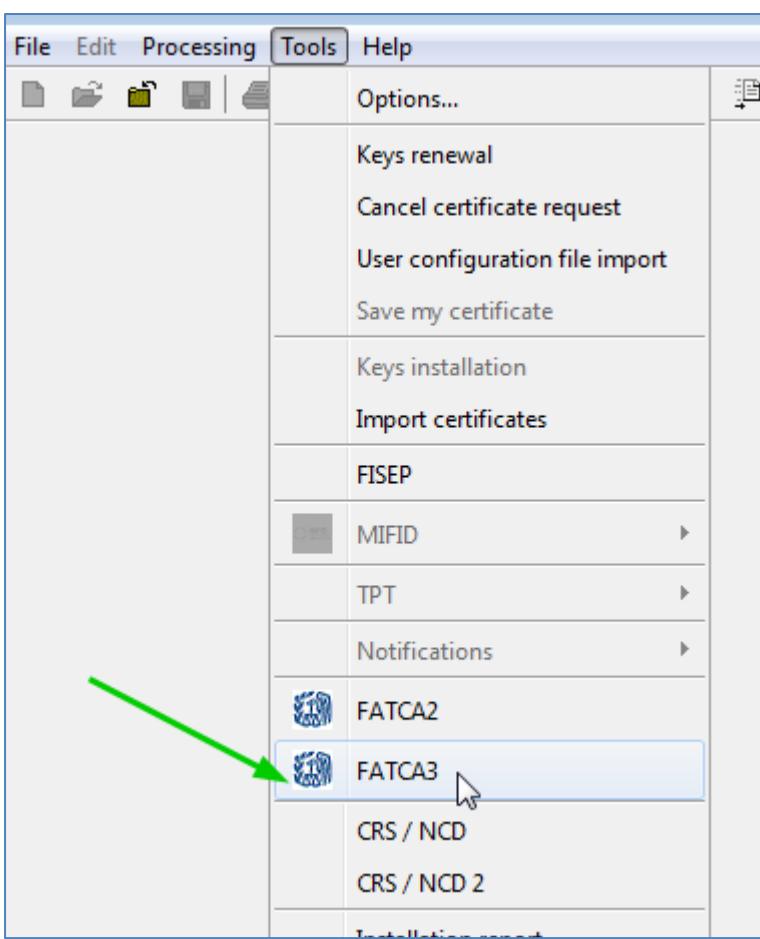

If none the "FATCA2" nor "FATCA3 " items are displayed, this means either this SOFiE ID has not access to this editor or the SOFiE client software was unable to contact Six Payment Services' server in order to get the user rights list. In any case, please contact our helpdesk.

You should only use FATCA**3** since the ACD only accepts the new format for this report.

The previous FATCA editor version is available under the name "FATCA2" to let you display a FATCA report generated with the previous version.

IMPORTANT: It is not possible to load a version 2 report and transform it into a version 3 one.

Nevertheless, you may open a version 2 editor to display an older report and copy / paste the data to the version 3 editor field by field.

The main window of the FATCA3 editor looks like this:

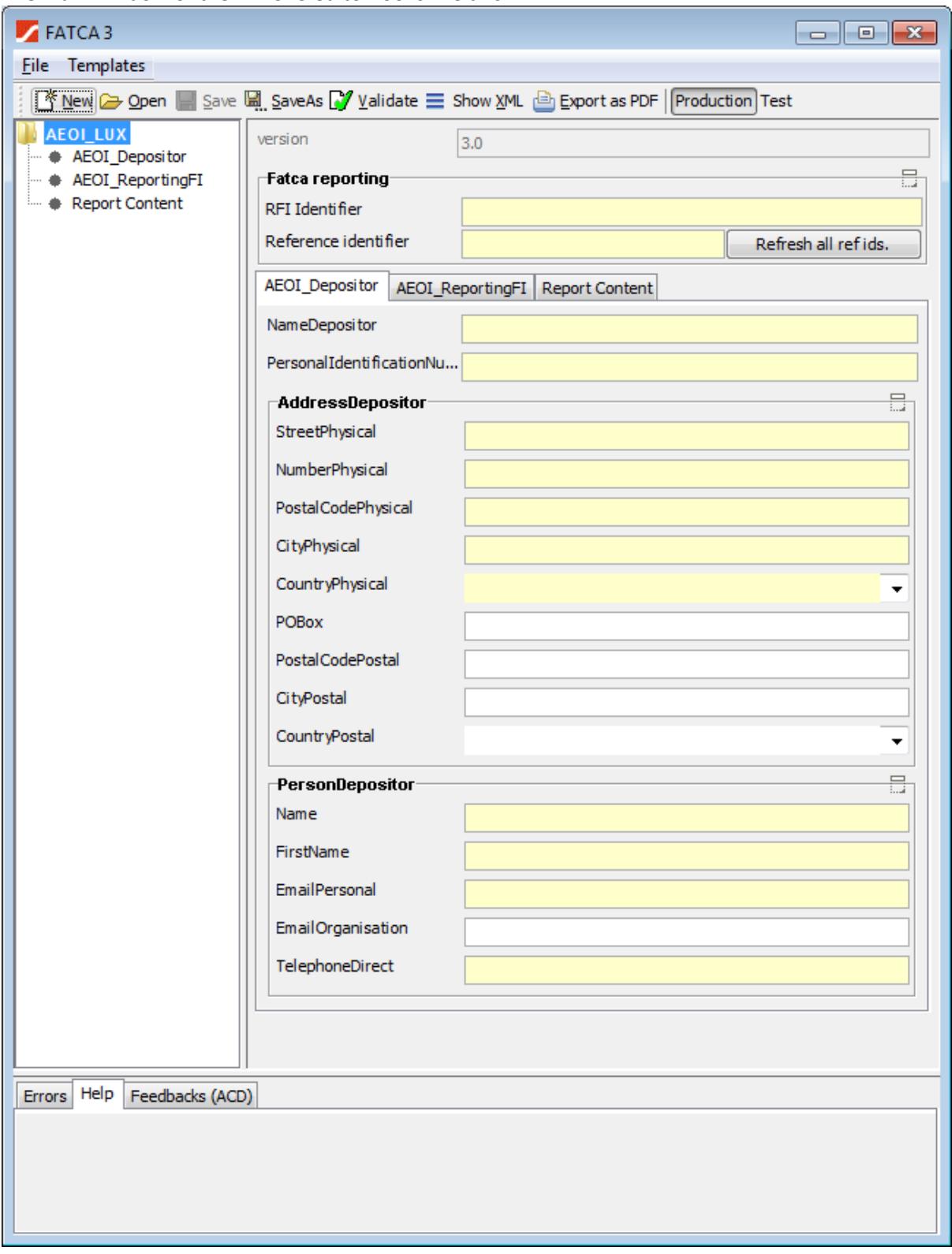

#### <span id="page-8-0"></span>**4.2 Entering the data**

The first step is to enter the depositor's information in the tab with the same name. Usually the depositor has subscribed to Sofie. Please enter your data as requested. The fields with a yellow background are mandatory. The other ones are optional.

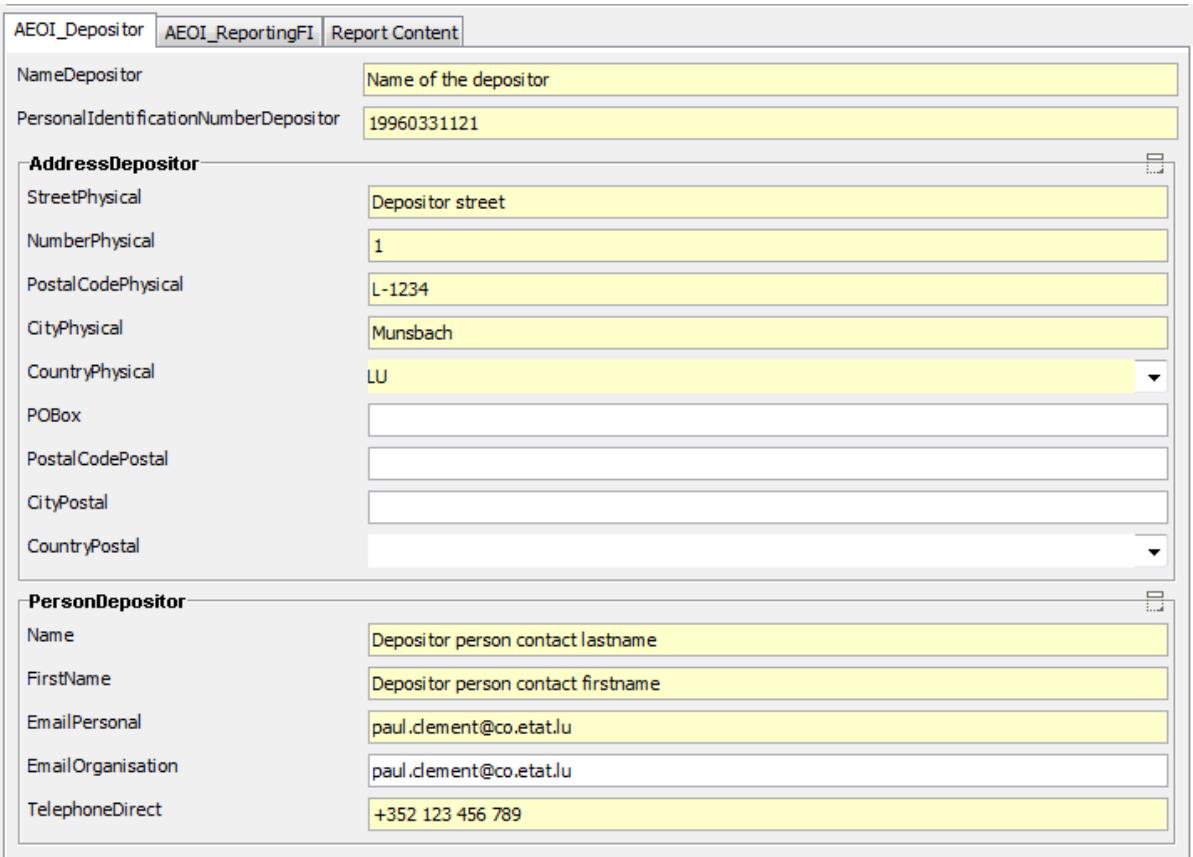

In this example, the company "Name of the depositor", with id "19960331121" has subscirbed to packahes FATB and FATS for that specific id. This id will be used when naming the report and Sofie will check that the Sofie id connected has the right to send that file.

Please make sure to use the right ID number.

The field "CountryPhysical" is not free format. Please select the country using the drop-down list:

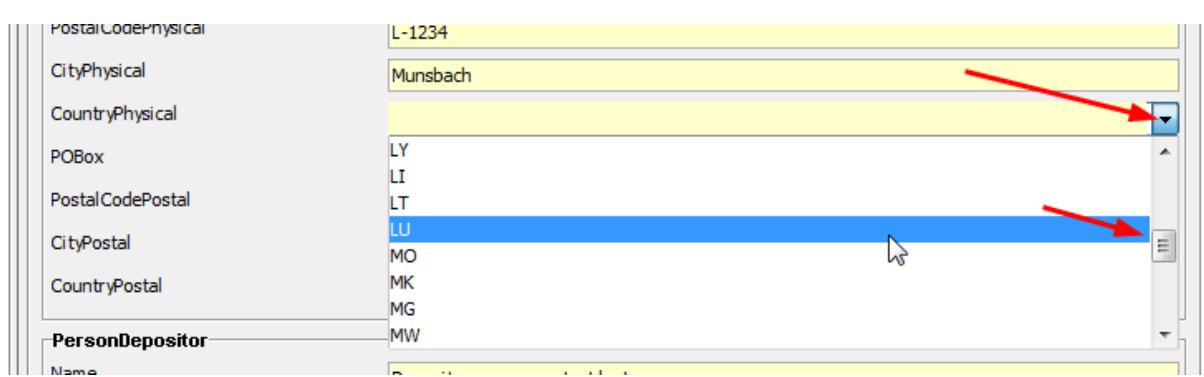

Next step is to fill out the "AEOI\_ReportingFI" section.

Note: Should the field "IdenficationNumberExtension" be empty, please fill in this value "M00000000". (Letter M in uppercase followed by 8 times zero.)

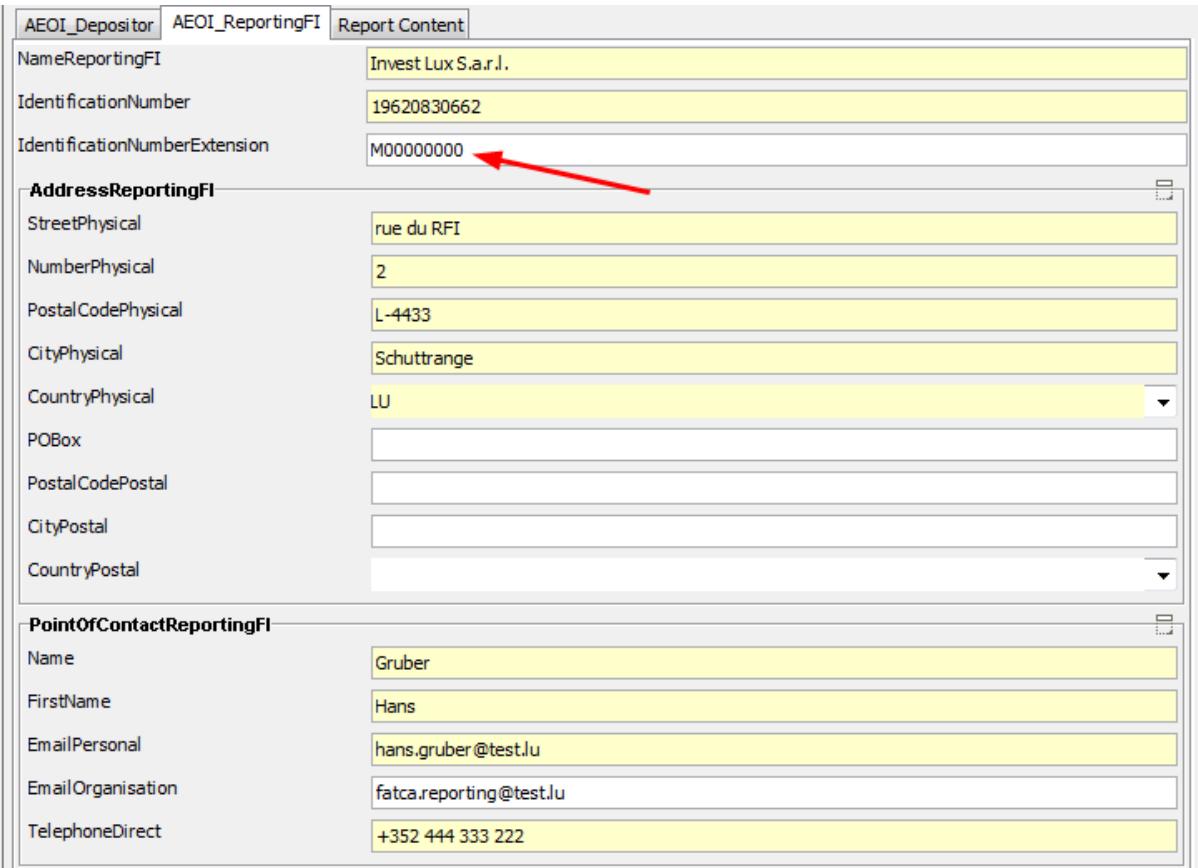

#### In the "Report Content" tab, please select "Zero Reporting" in the "Type of report" drop down list.

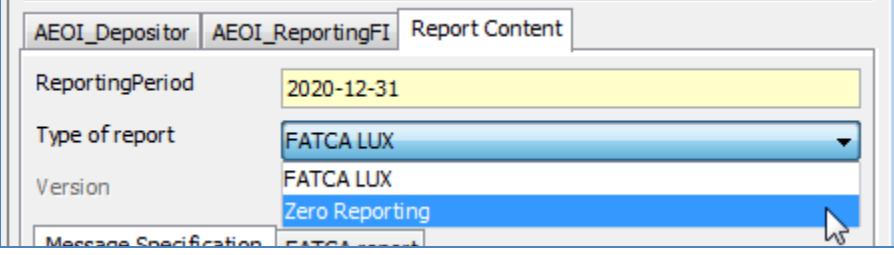

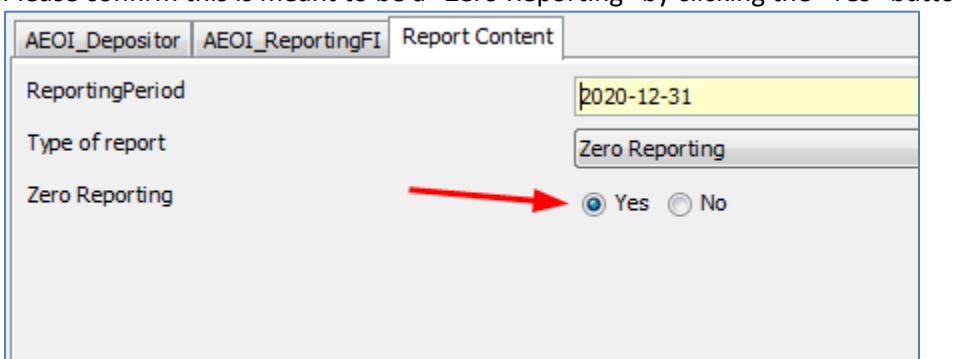

Please confirm this is meant to be a "Zero Reporting" by clicking the "Yes" button as below.

Now you have to decide whether this report is intended to be sent to the Test or to the Production environment. The report's file name will be generated accordingly.

#### Test file:

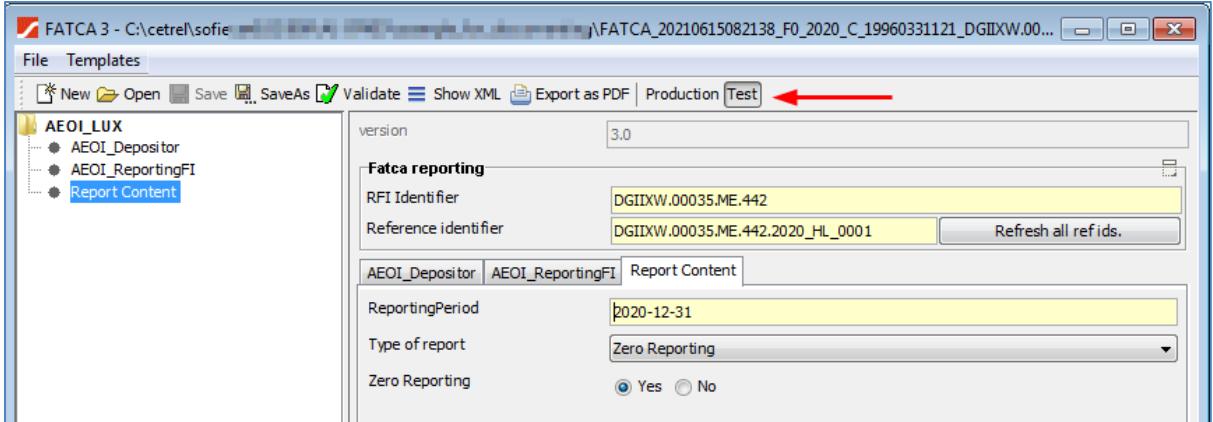

#### Production file:

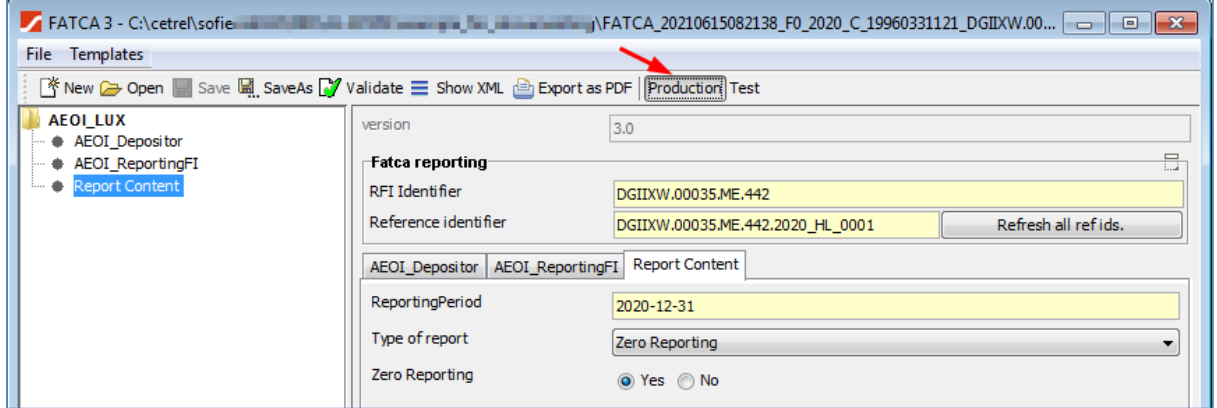

Please click the "SaveAS" in order for the file's name to be generated and the data saved.

In our example, the file is named:

"FATCA\_20210615082138\_F0\_2020\_C\_19960331121\_DGIIXW.00035.ME.442\_T.xml" ", since this is a FATCA report, created on this date and time. Every time you click "SaveAs", this date is updated again.

The report type if "F0", as "Zero Reporting". The reporting year is 2020.

The transmission channel is "C". This value is constant. The depositor's Id is "19960331121". The RFI's identifier is "DGIIXW.00035.ME.442". This file should be processed on ACD's test platform. The filename ends with "\_T". And finally, this file contains data formatted as xml.

**Hint**: Please always contact the ACD before sending any **test file** to them as they do not automatically process all **test files** received. This does of course not apply to production files.

Last but not least, send the file using Sofie as you would send any file and please remember to check the right value in the context box:

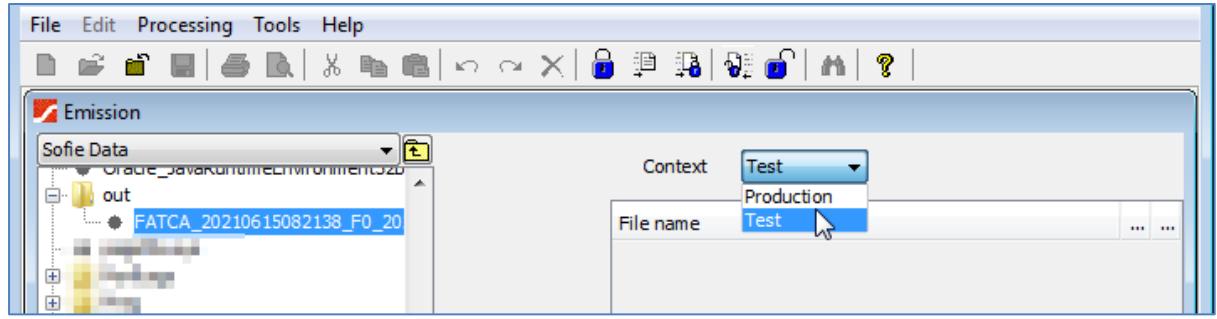

If the context's value does not match the last part of the filename, the selected file will be rejected. The file below has been accepted.

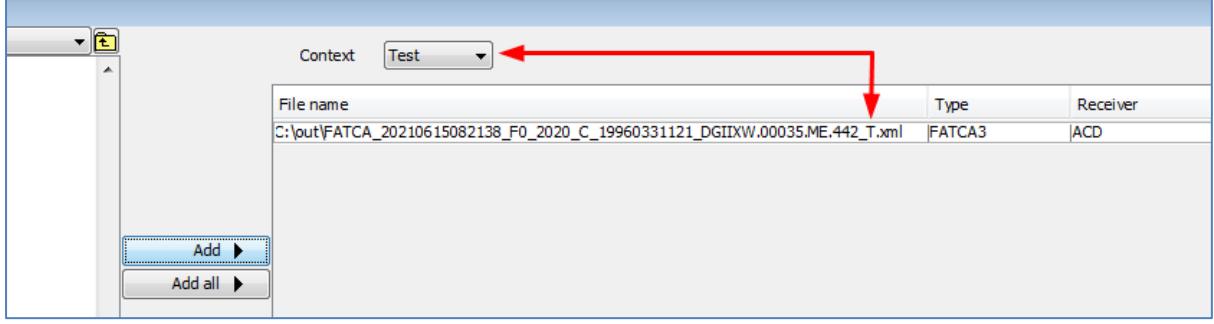

## <span id="page-12-0"></span>**5 Defined Terms**

This table defines the used terms in this document.

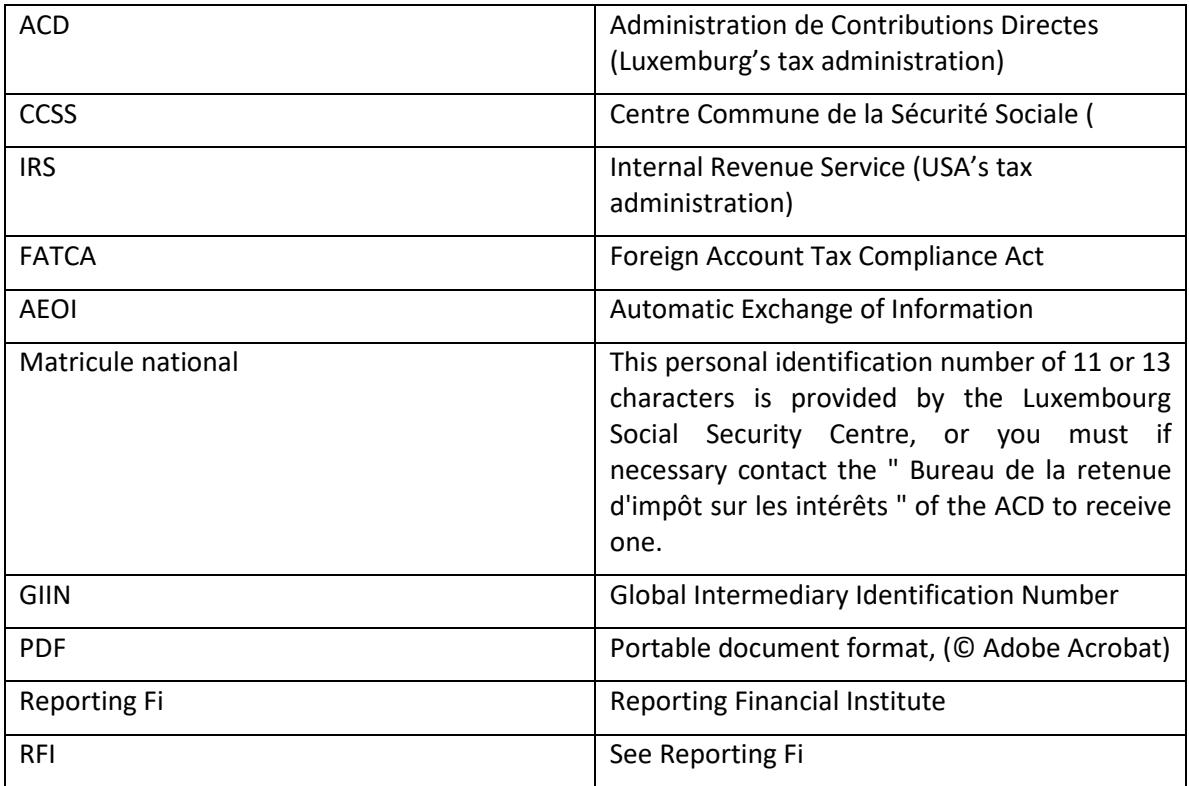

## <span id="page-13-0"></span>**6 References**

ACD's FATCA dedicated page: [http://www.impotsdirects.public.lu/echanges\\_electroniques/FATCA/index.html](http://www.impotsdirects.public.lu/echanges_electroniques/FATCA/index.html)

FATCA home page on the IRS web portal[: http://www.irs.gov/Businesses/Corporations/Foreign-](http://www.irs.gov/Businesses/Corporations/Foreign-Account-Tax-Compliance-Act-FATCA)[Account-Tax-Compliance-Act-FATCA](http://www.irs.gov/Businesses/Corporations/Foreign-Account-Tax-Compliance-Act-FATCA)

FATCA Information for Foreign Financial Institutions and Entities: <http://www.irs.gov/Businesses/Corporations/Information-for-Foreign-Financial-Institutions>

GIIN search tool provided by the IRS[: http://www.irs.gov/Businesses/Corporations/FATCA-Foreign-](http://www.irs.gov/Businesses/Corporations/FATCA-Foreign-Financial-Institution-List-Search-and-Download-Tool)[Financial-Institution-List-Search-and-Download-Tool](http://www.irs.gov/Businesses/Corporations/FATCA-Foreign-Financial-Institution-List-Search-and-Download-Tool)

IRS "Foreign Financial Institution" FAQ: [http://www.irs.gov/Businesses/Corporations/IRS-FFI-List-](http://www.irs.gov/Businesses/Corporations/IRS-FFI-List-FAQs)[FAQs](http://www.irs.gov/Businesses/Corporations/IRS-FFI-List-FAQs)

#### GIIN composition

[https://www.irs.gov/businesses/corporations/fatca-online-registration-system-and-ffi-list-giin](https://www.irs.gov/businesses/corporations/fatca-online-registration-system-and-ffi-list-giin-composition-information)[composition-information](https://www.irs.gov/businesses/corporations/fatca-online-registration-system-and-ffi-list-giin-composition-information)

## <span id="page-14-0"></span>**7 CONTACTS**

#### <span id="page-14-1"></span>**7.1 SOFiE Business**

- ➢ Contract sales or technical questions :
	- o Tel : (+352) 355 66 600
	- o Email : [sofie.lux@worldline.com](https://www.six-payment-services.com/financial-institutions/en/shared/offerings/sofie/sofie.lux@worldline.com)

## **7.2 Administration des contributions directes (ACD)**

- ➢ Reporting rules and report content
	- o Tel: +352 247-52459
	- o Email: **aeoi@co.etat.lu**